①右クリックし、「名前を付けてリンク先を保存」を(左)クリックする

【単位数表マスタ】 令和元年10月版 (令和元年9月11日更新)

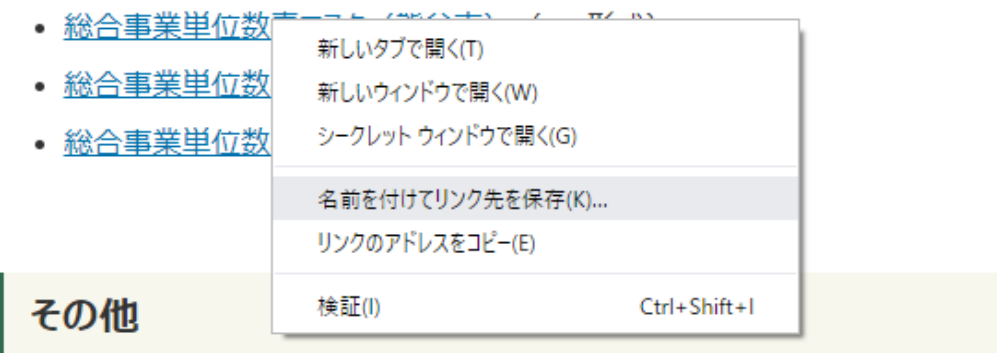

## ②次の画面となる

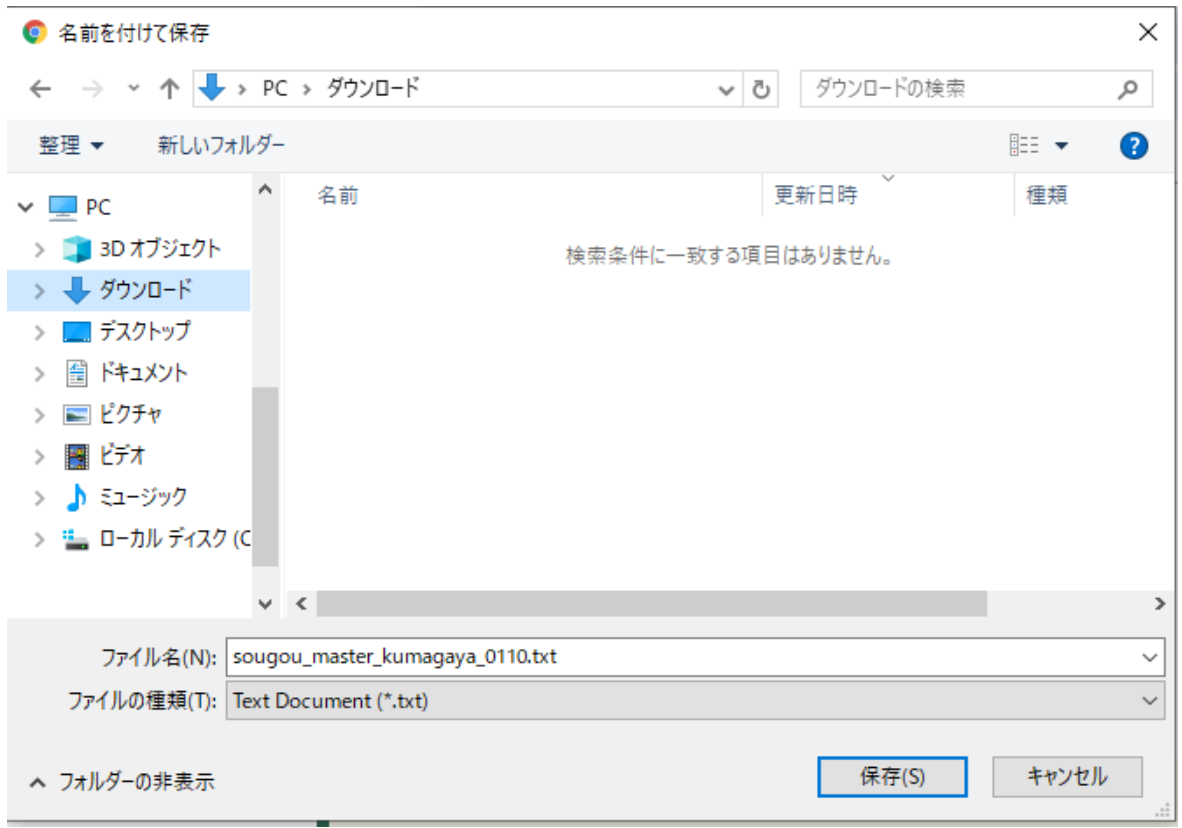

③保存先を選択する

④ファイル名の最後に半角で「.csv」(ドット、シー、エス、ブイ)を入力 ⑤ファイルの種類を「すべてのファイル(\*.\*)」を選択する

⑥「保存」をクリックする

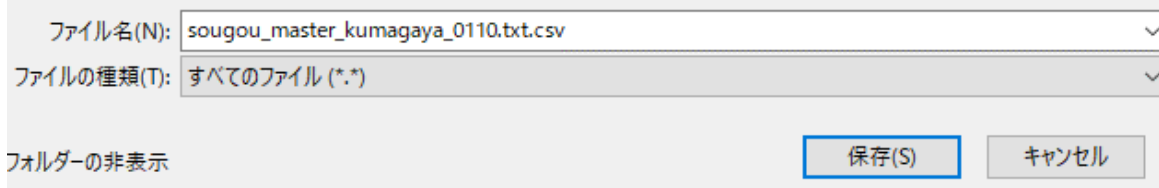